## *Sub-Report tutorial for iReport*

Lets create a sub-report call Employee's Address using subreport features

Database Schema

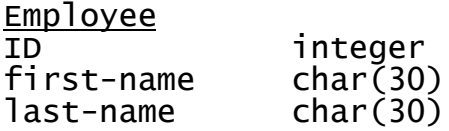

Address

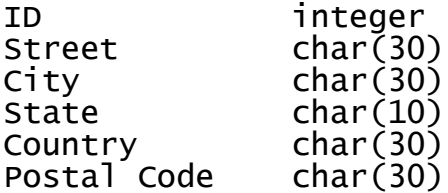

Each employee can have 0 or more address, we will use the sub-report feature in iReport to generate this Report.

We are assuming the tables are created and the data is populated.

- 1. Start iReport.
- 2. Click on the menu File->New

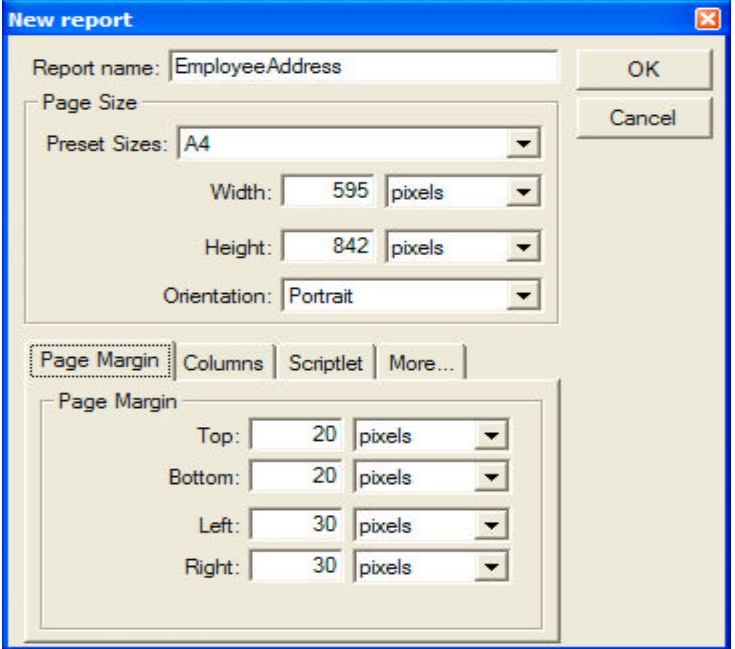

3. Enter the name EmployeeAddress and press OK.

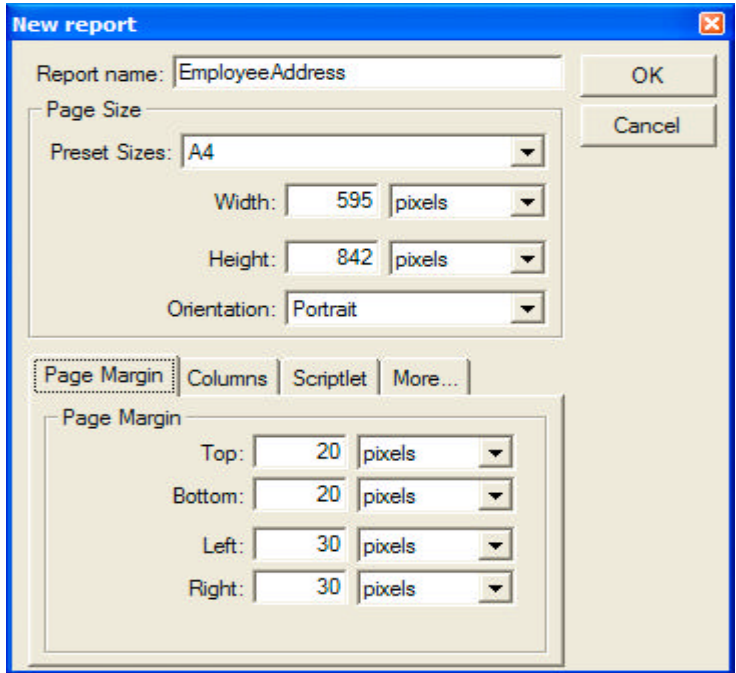

4. Save the report by pressing Ctrl-S or File→Save from the menu.

- 5. Use the Database->Connection menu option to setup your JDBC option.
- 6. Use the Database->Query to setup rest of the fields and Click on Read fields, Register fields to Report and Save to Report and the close the window.

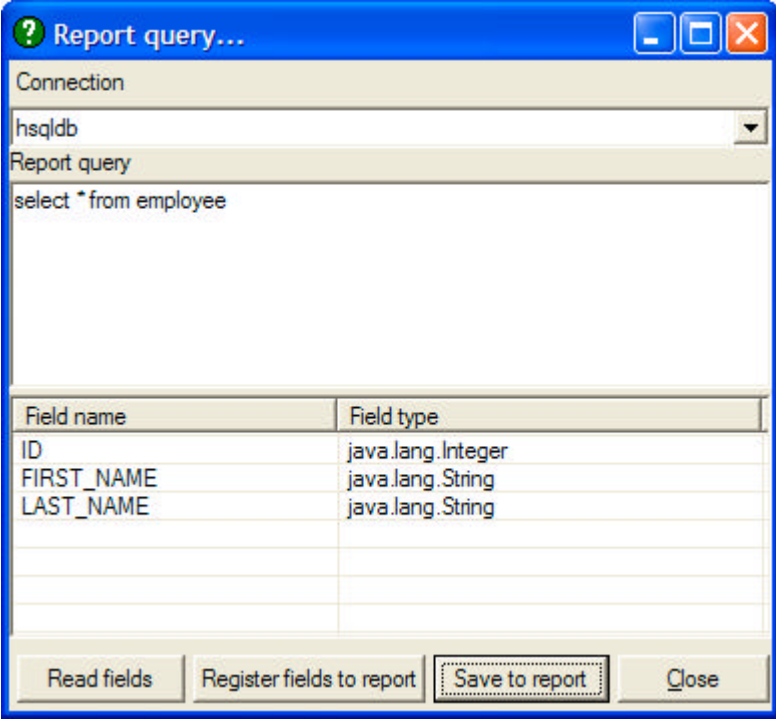

7. Lets add a text-field by clicking text-field ICON from the toolbar in the detail band.

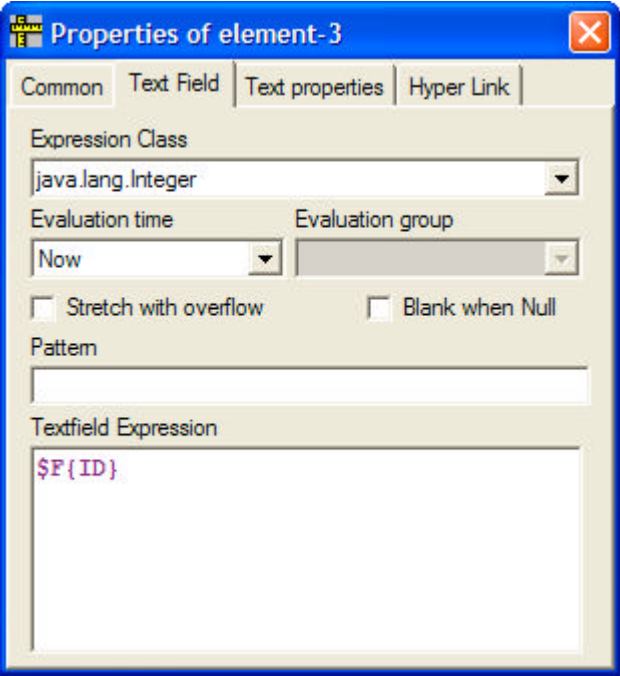

8. Lets add another text field to detail band to show last name, first name.

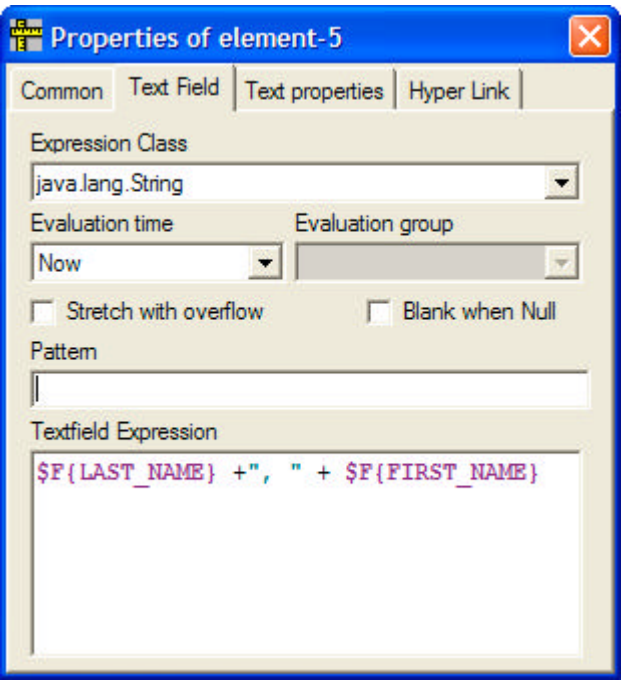

9. Save the Report by pressing Ctrl-S or the File $\rightarrow$ Save from the menu.

10. Let's compile and run the report now, we are just running master report at this time.

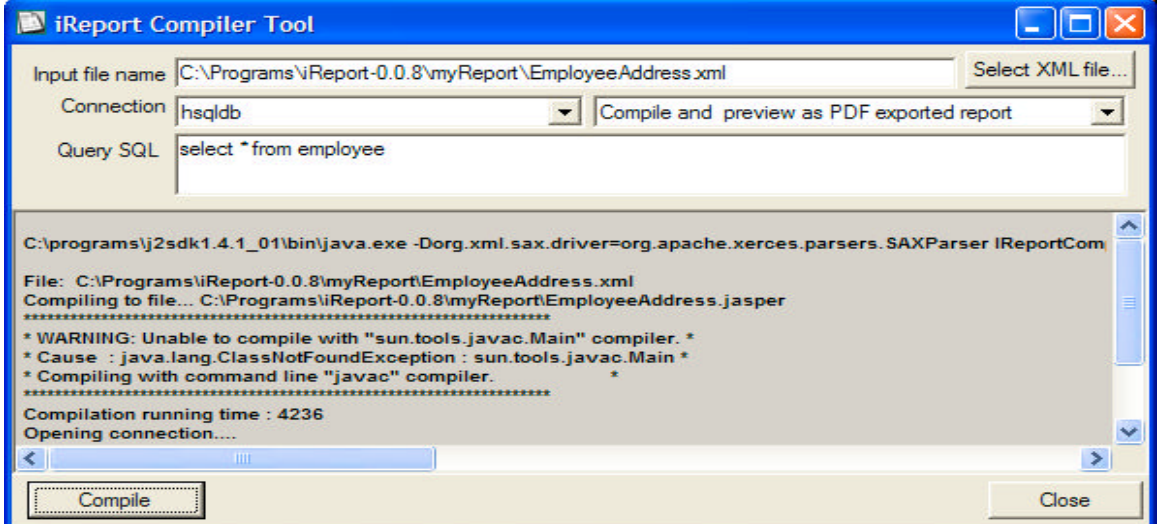

11. Now let's setup 2 parameters for the sub-report

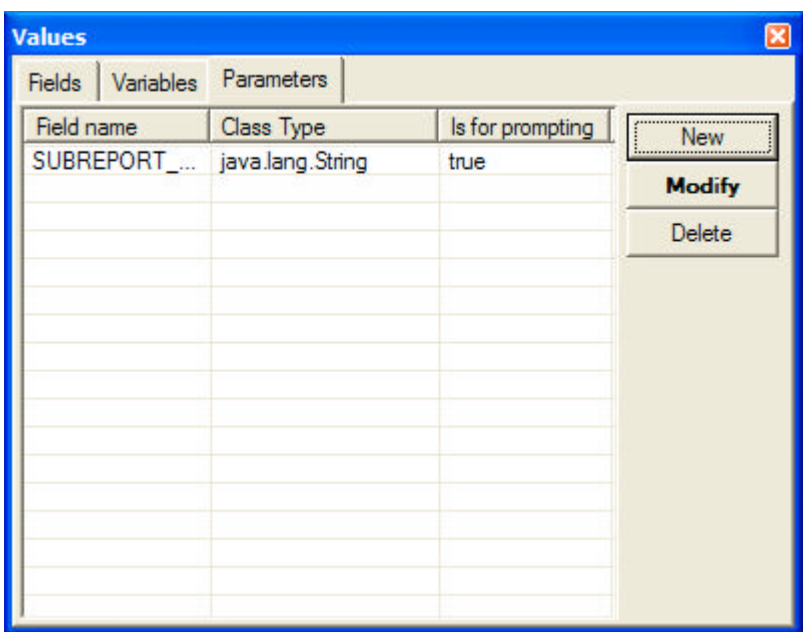

12. Put the complete path of the sub-report filename with the ".jasper" as the file extension.

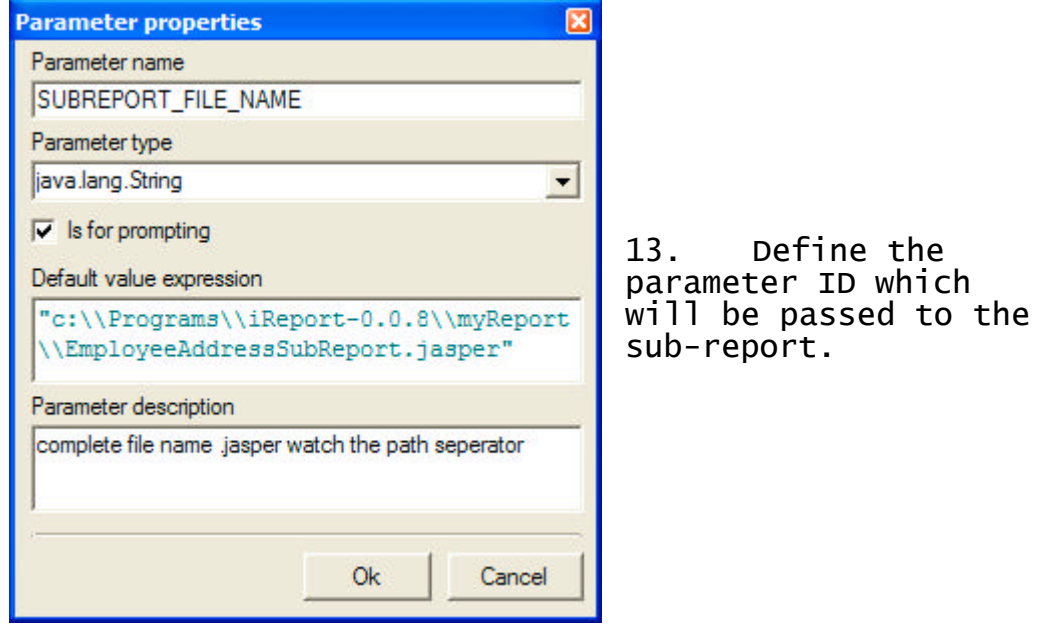

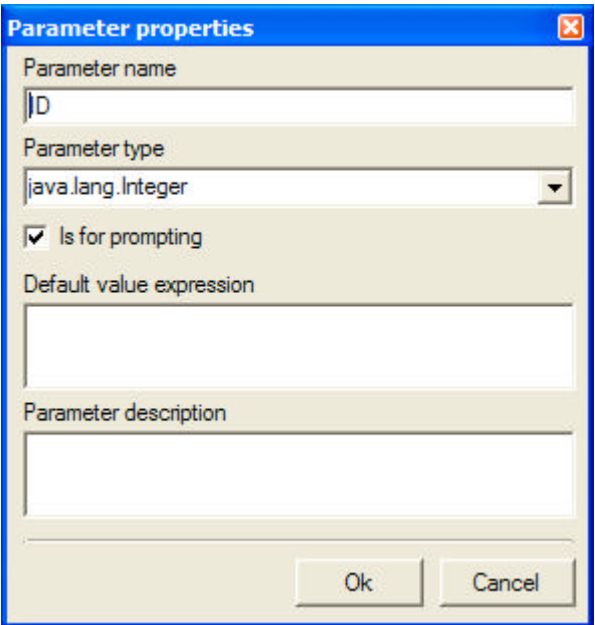

14.Let add a sub-report element in the detail band and set the properties.

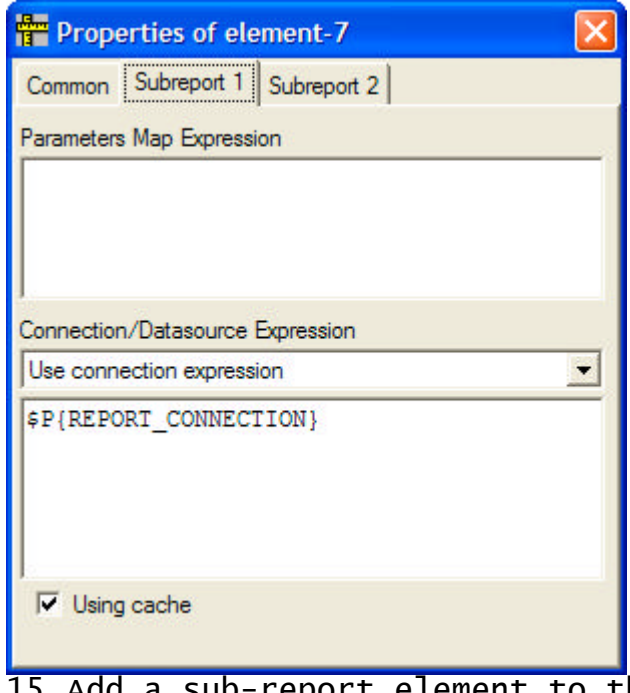

15.Add a sub-report element to the detail band and set the following properties.

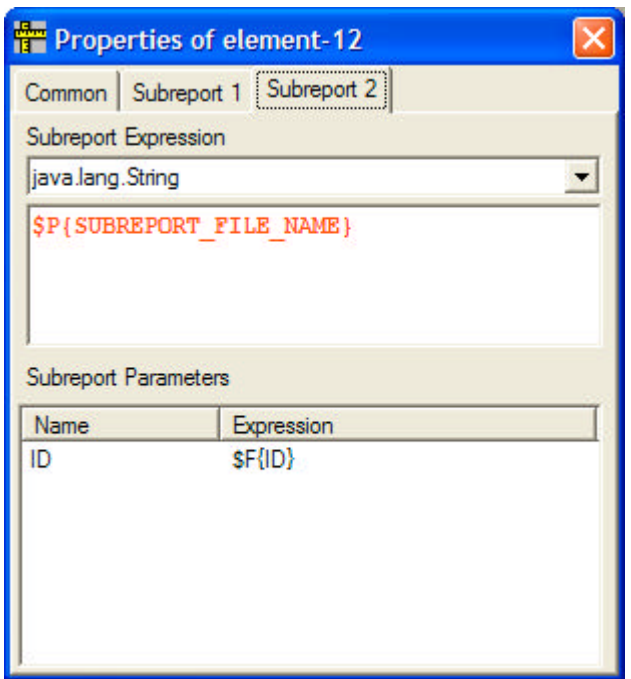

- 16.Let's save and close this report by pressing the key Ctrl-F4 and work on the sub-report
- 17. Click on File→New on the menu option

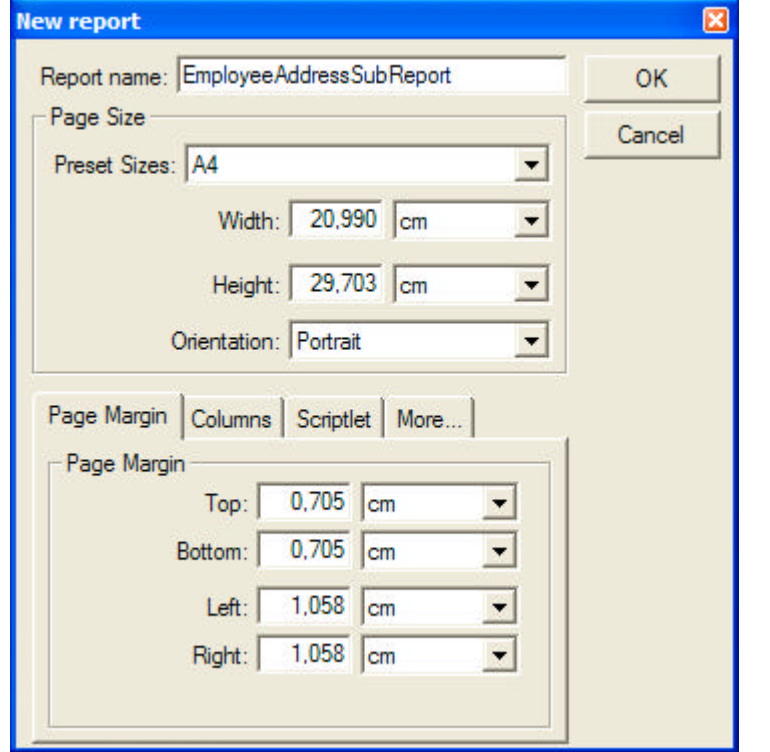

18.And now save the report with the name "EmployeeAddressSubReport" by pressing Ctrl-S.

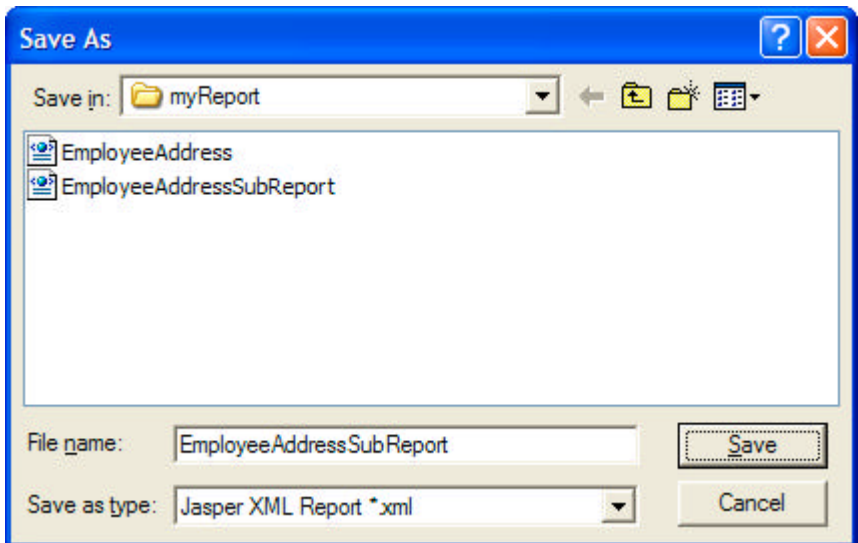

19. Lets setup a parameter name ID that will be passed from the master report.

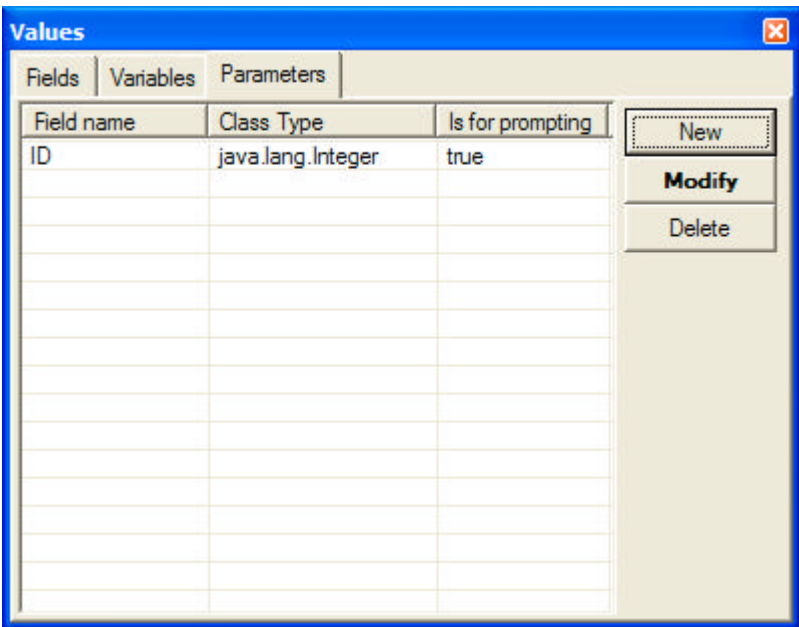

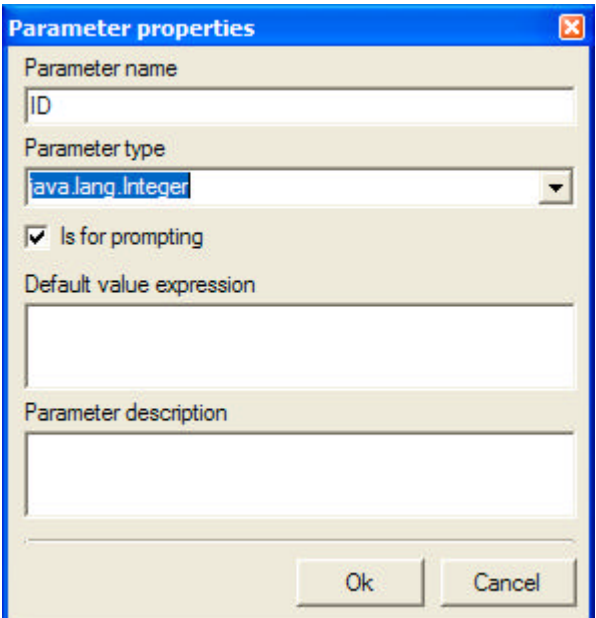

20. Lets setup a dummy query for the sub-report by using the Database $\rightarrow$ query menu option. Click on read fields, register fields to report and save to report.

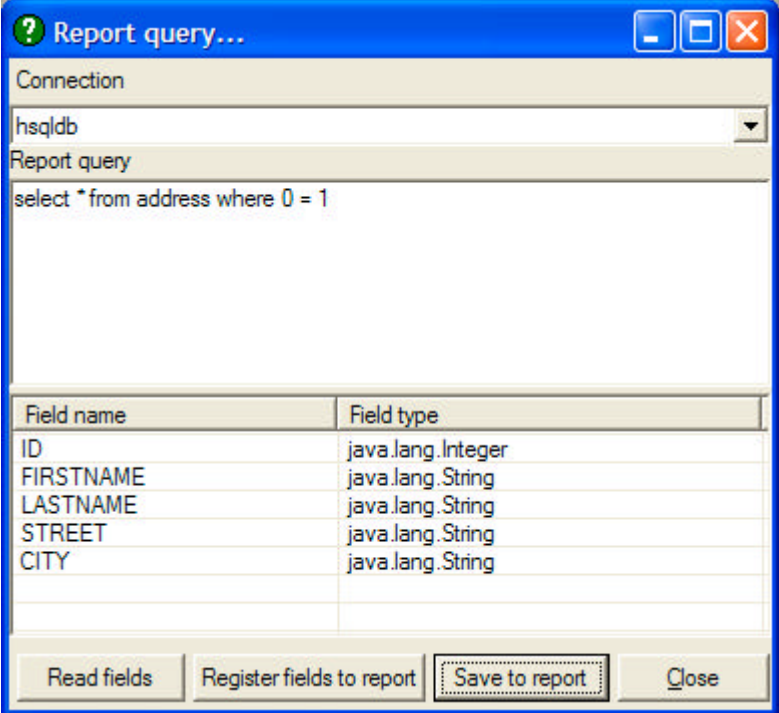

21. Use the Database $\rightarrow$ Query menu option again to put the query again.

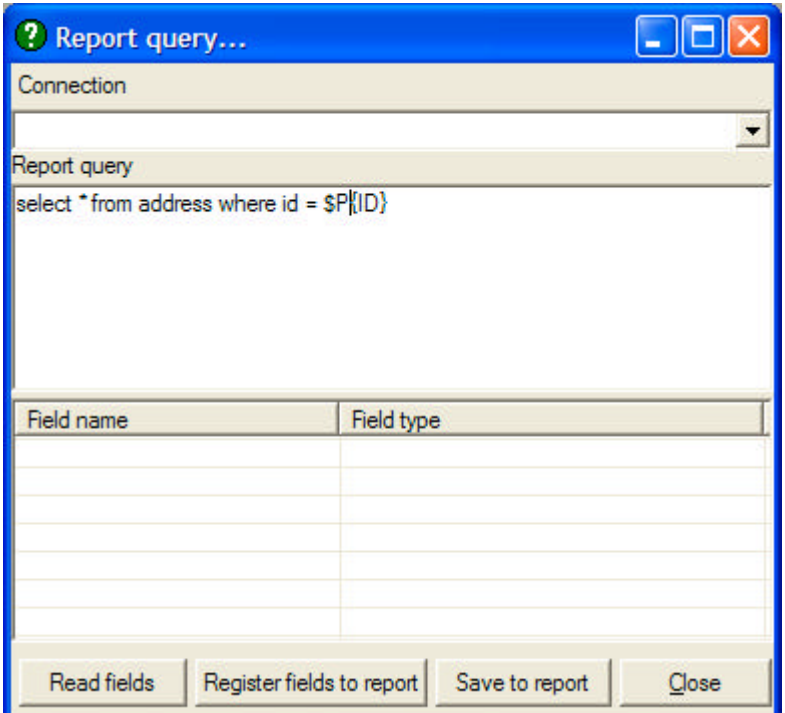

22. Add a Text-Field element in the detail band to print street.

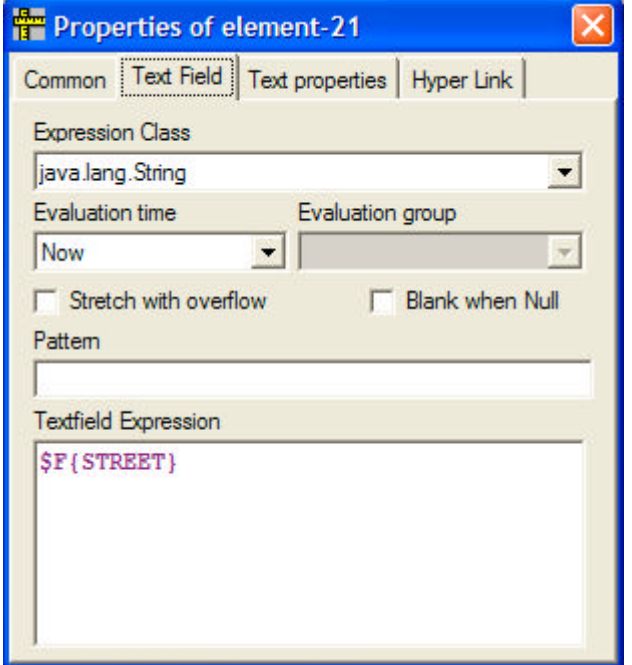

23. Add a Text-Field element in the detail band to show rest of the field city, postal, and other remaining field.

24. Save the report by pressing Ctrl-S or  $s$ electing the File $\rightarrow$ Save menu option.

25. Compile the report by using Tools→iReportCompiler option. Remember the compile only option.

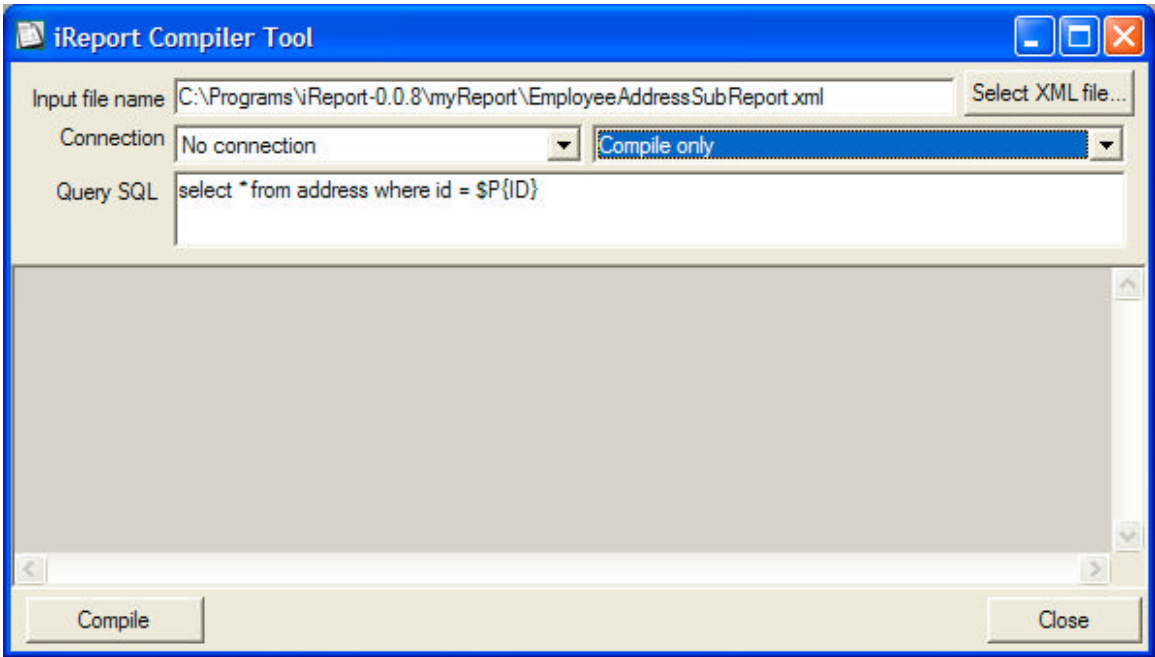

- 26.Save the report and close the report by pressing ctrl-F4.
- 27.Now we are ready to run the complete report, Select again  $Tools \rightarrow iReportCompiler.$
- 28. Put the master report name and be sure not to put the query in the query SQL text-field and press the compile button. Now you should see the report in the Acrobat Reader window.

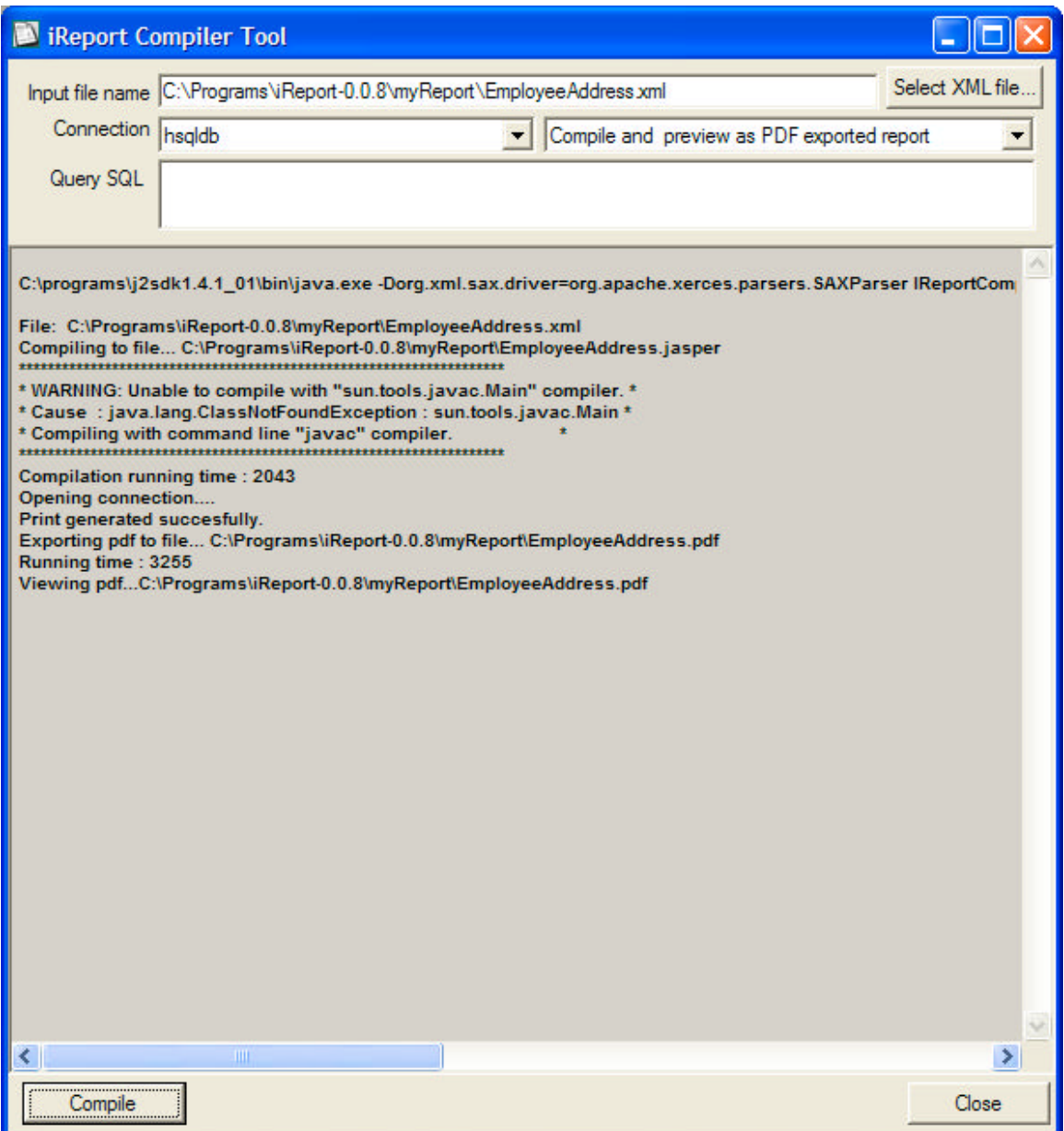